# **Best Practice Guide for Court-Authorized Eligibility for a Restricted Probationary Driver License**

The purpose of this guide is to demonstrate the use of the Restricted Probationary Driver License form. Use of these steps will assure that the form is sent to MVD through an automated process; therefore, the form will be sent electronically and clerks will no longer need to mail or fax the document.

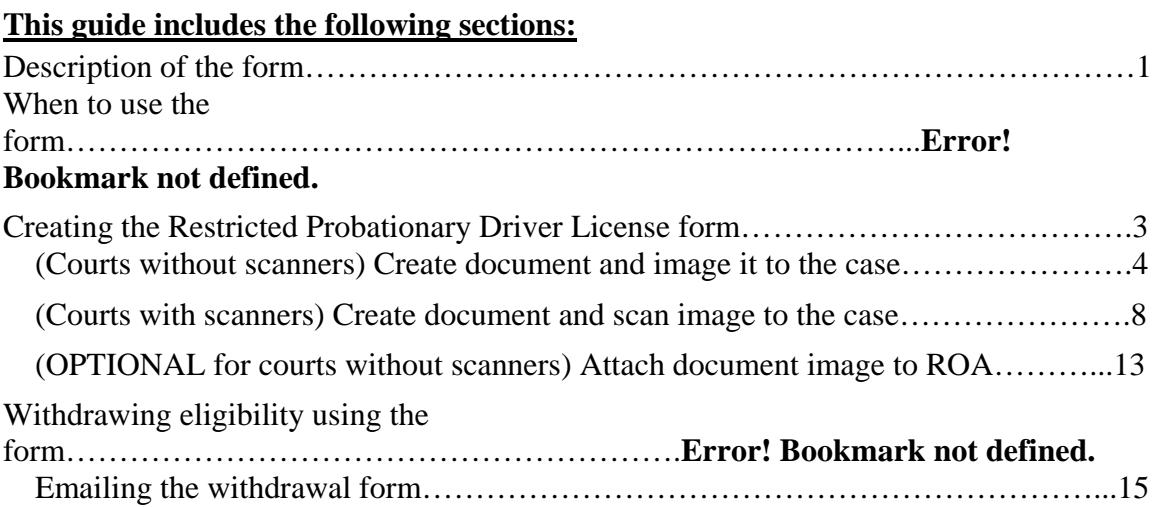

# **Description of the form**

The purpose of this form is to notify the Motor Vehicle Division that a convicted  $2<sup>nd</sup>$  $/3<sup>rd</sup>/Subsequent DUI/BAC offender is properly eligible for a restricted probability of the total energy.$ driver license. When the instructions in this guide are followed, the form will then be automatically picked up and delivered electronically to MVD.

<span id="page-0-0"></span>Withdrawal of eligibility can also be reported using this form, although it will not be delivered automatically.

## **When to use the form**

Note: use of the Restricted Probationary Driver License form does not take the place of reporting the conviction. Report the conviction using your court's normal process.

The Restricted Probationary Driver License form is to be used when eligibility is not reported at the same time as the conviction (Ignition Interlock), or is not available at the time of reporting the conviction (participation in 24/7 or SCRAM program or DUI Court).

You may continue to report eligibility for a restricted probationary driver license at the same time you report the conviction. If you use one of these methods, you should not be submitting the Restricted Probationary Driver License form.

- The Manual Disposition Report includes Y/N field for Interlock Device and Probationary License. You may also fill in the "comments" field indicating that the defendant is eligible for a restricted probationary license.
- Electronically submitted dispositions will indicate if the FullCourt record fields Probationary License Eligible and Interlock Required have been checked.

**►**Use the Restricted Probationary Driver License form if court-authorized eligibility is not sent to MVD with the disposition at the time of conviction, as indicated above.

► Also, use the Restricted Probationary Driver License form when, perhaps months after the conviction, the defendant engages in some activity for which the court will grant eligibility, such as participation in DUI Court or a 24/7 or SCRAM program.

Note from MVD:

MVD discourages post-conviction submission of separate documents to report eligibility for a restricted probationary driver license. These documents may include:

- Correspondence
- Separate Court Orders
- An Amended Disposition, or
- An A-C-T Referral form.

MVD requests that instead, you use the Restricted Probationary Driver License form.

# **Creating the Restricted Probationary Driver License form**

### ►**The form does not use any additional information from the FullCourt record.**

Display the FullCourt Criminal case for which you want to report eligibility for a restricted, probationary driver license.

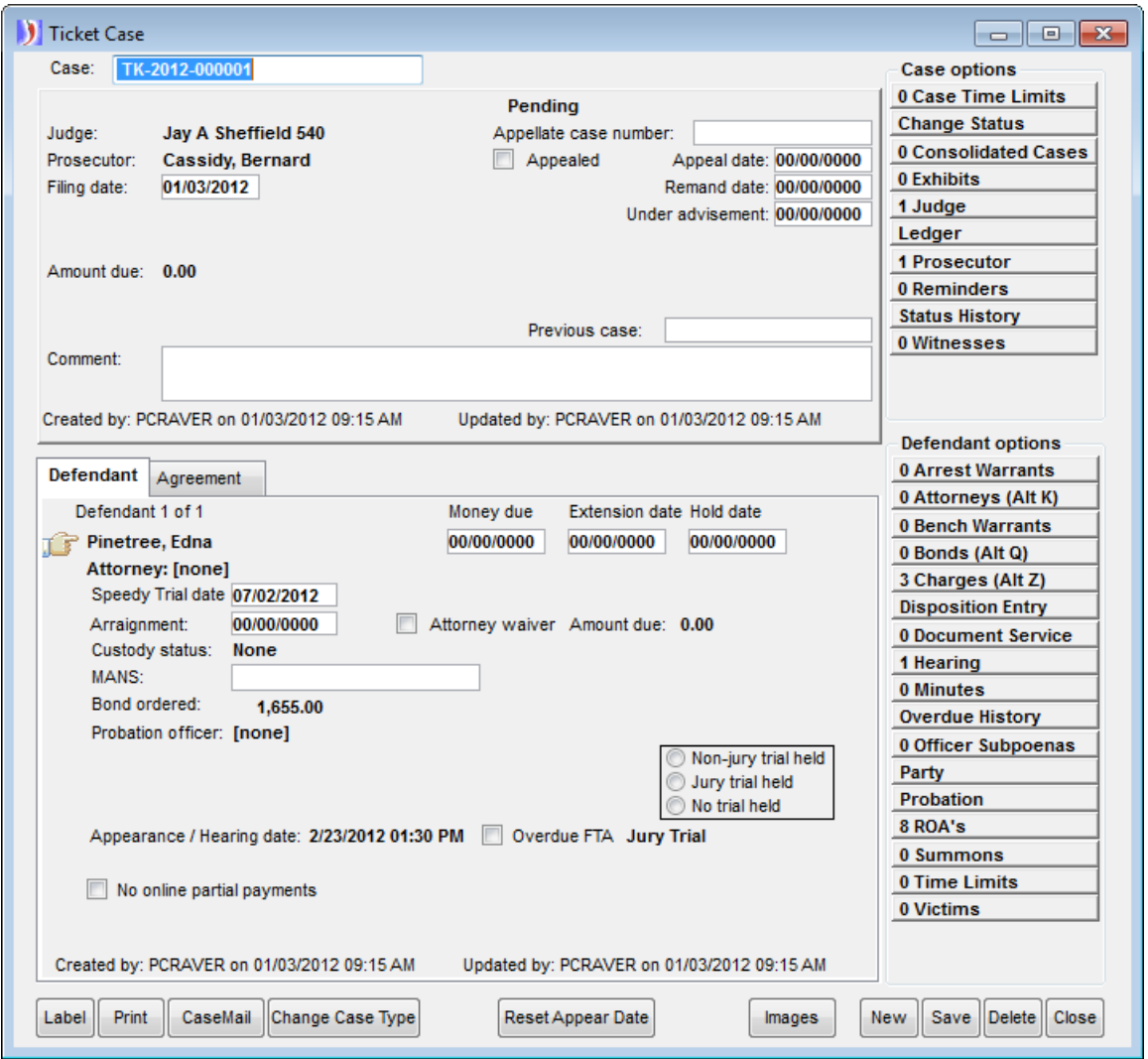

### **Courts without scanners will create the document and index the image to the case.**

*If your court does not have a scanner, use the following steps to create the Restricted Probationary Driver License document and index the image to the case.*

Use the **Docs F7** icon to bring up the Criminal Case Documents window, select the Document: "Restricted Prob Driver License DCD" and click the **Print** button.

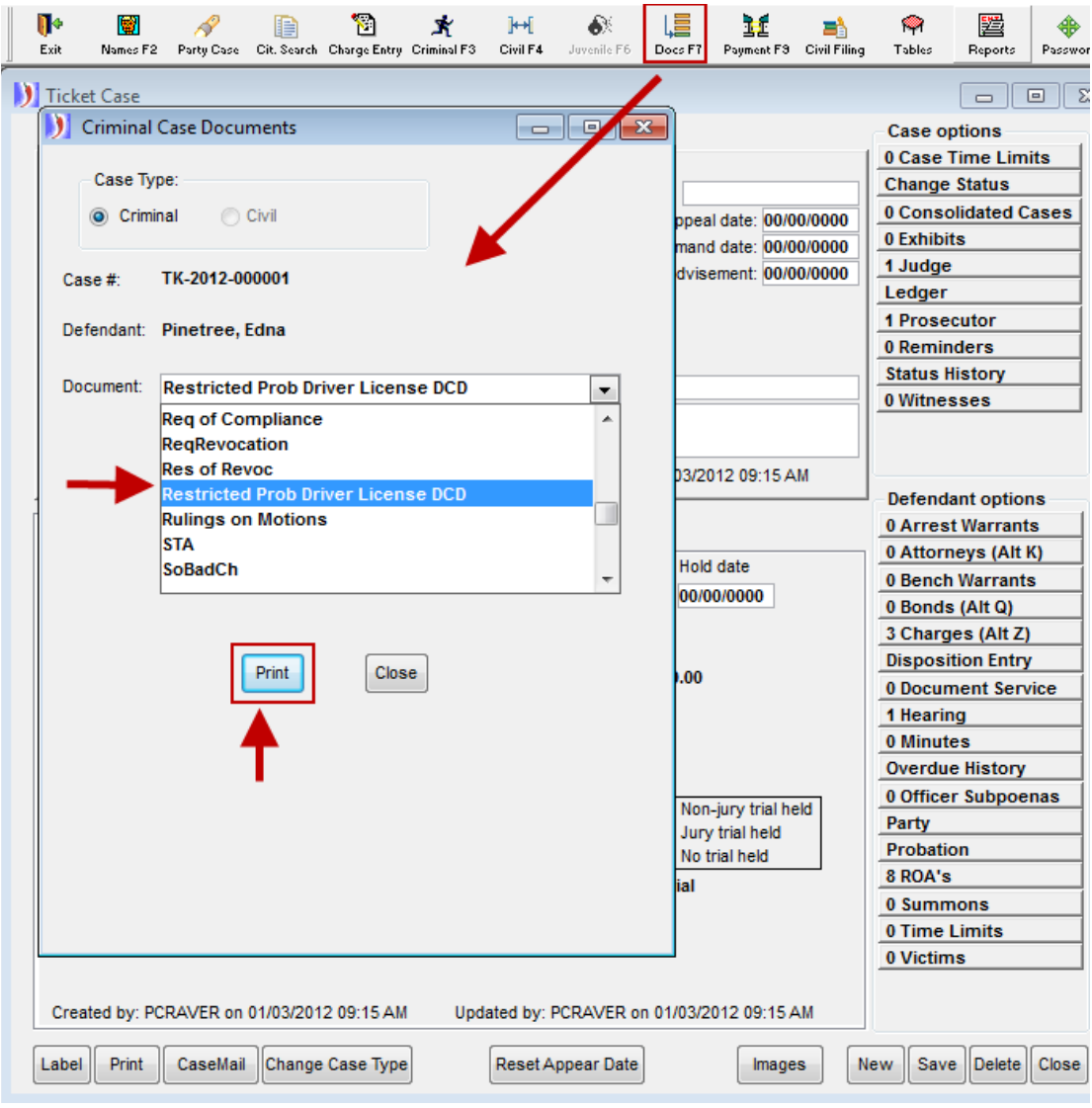

If the case has more than one charge, select the appropriate DUI charge, then click **OK**.

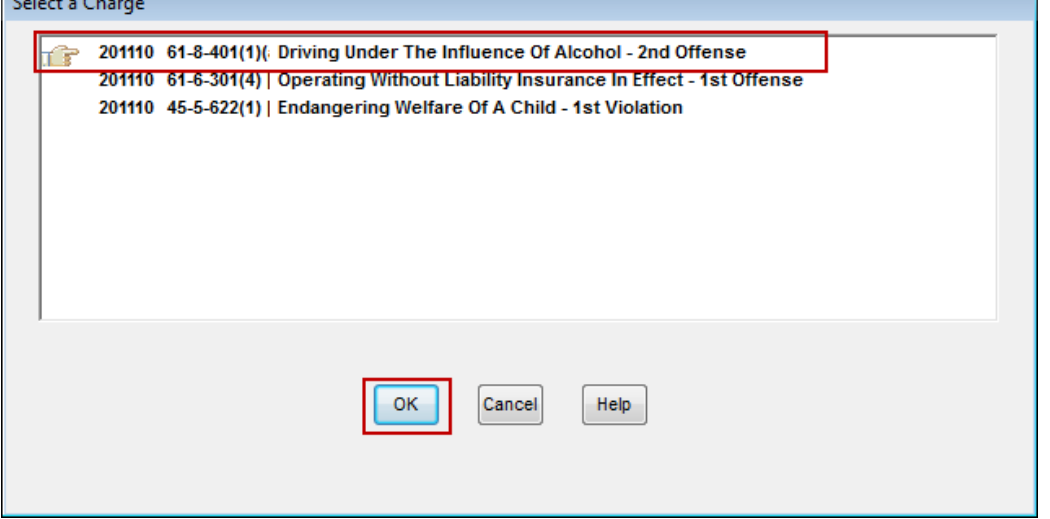

You will get an automatic ROA to show that the Restricted Probationary Driver License form was sent to Motor Vehicle Division.

#### Click **OK**.

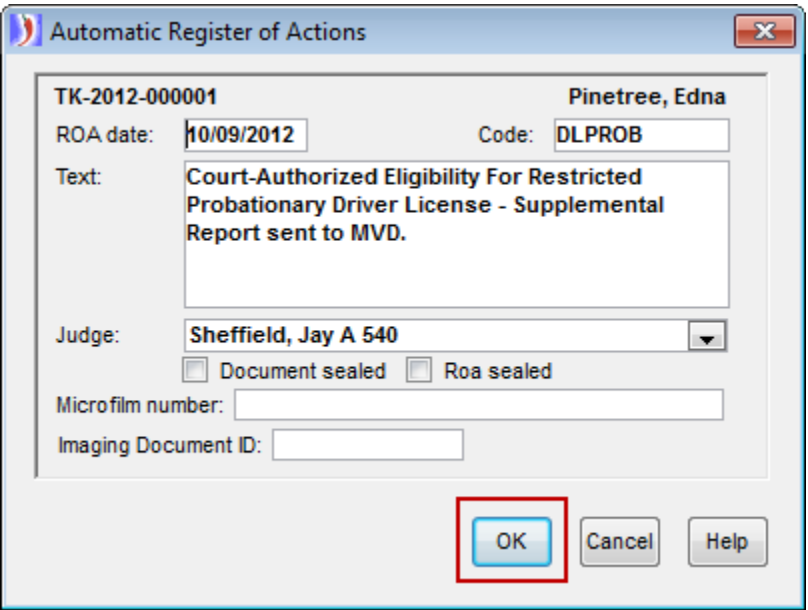

The document will be created automatically. Check the appropriate boxes in Section 4, completing *only one* of the sections:

- Ignition Interlock Waiting Period
- 24/7 Participant (this section is also used for SCRAM participation)
- DUI Court Participant

Add the date and electronic signature endorsement in the gray areas where indicated. Use the following format for the signature line: **/s Judge Name**

See the document below for an example:

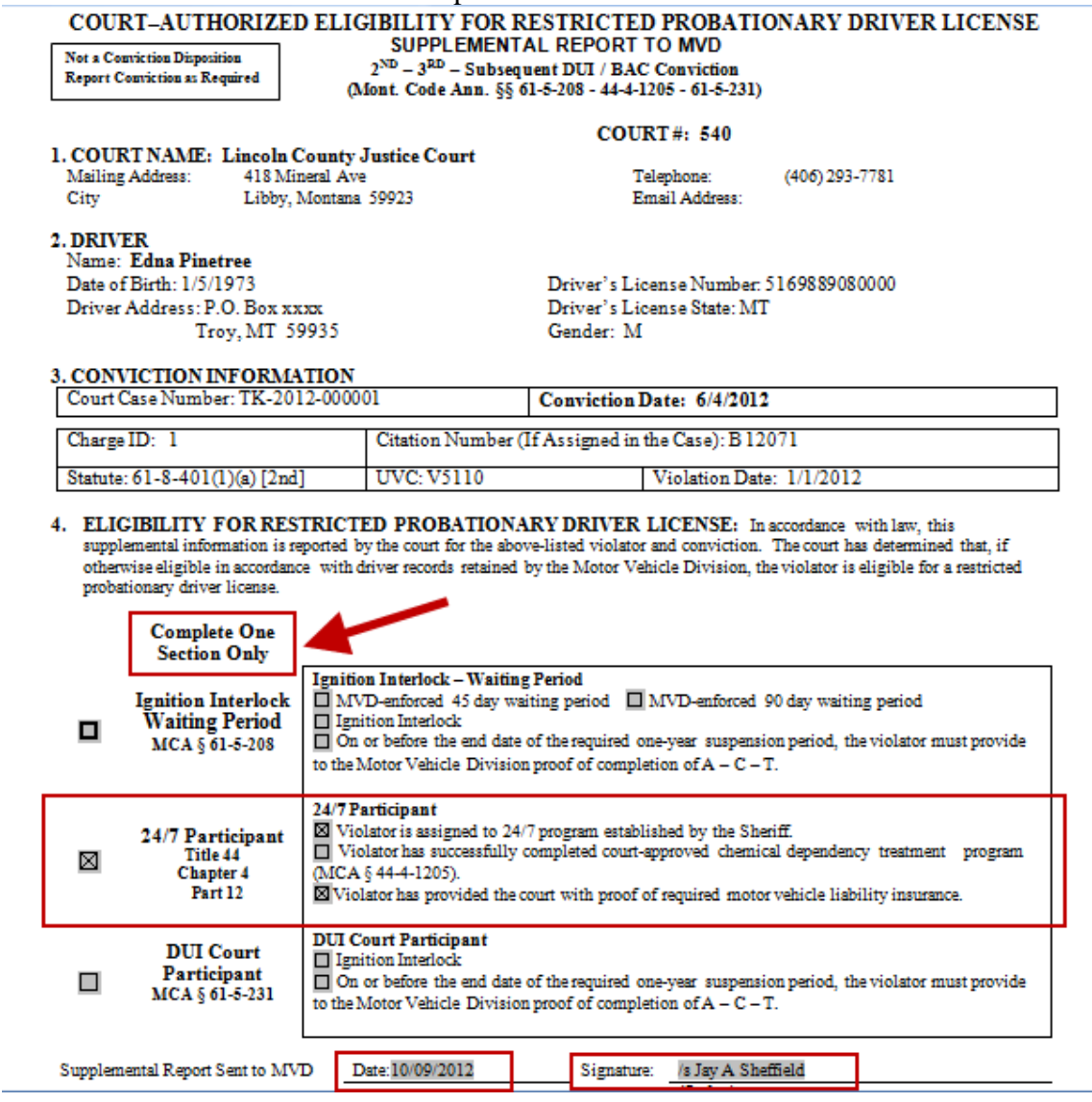

\*\*SAVE the document at this time. You can use the save icon.

Next, click on the **Image** button in the Image toolbar.<br>FullCourt Imaging

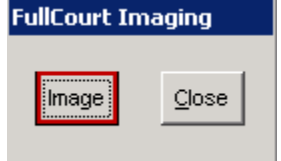

Answer **Yes** to index the image to the case and **OK** to the message that the document was successfully indexed.

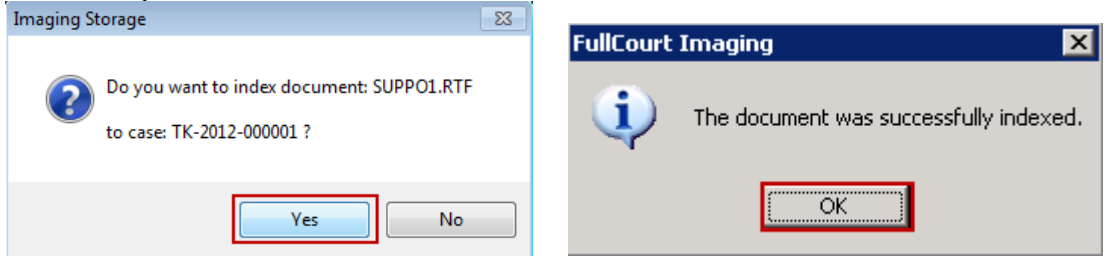

You can now print the document if desired, and have the Judge sign next to the electronic signature. This hard copy with the signature can be added to the case file.

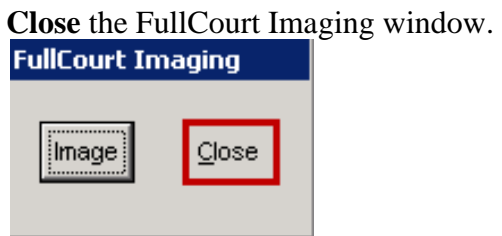

**Close** the case document window.

**►Now that the document is successfully imaged, an automatic process will pull the Restricted Probationary Driver License form and send it to the Motor Vehicle Division electronically.**

### <span id="page-7-0"></span>**Courts with scanners may want to create the document, then print, sign and scan the image to the case.**

*If your court has a scanner, you can use the following steps to create the Restricted Probationary Driver License document, print and sign it, then scan the signed form to the case.*

Use the **Docs F7** icon to bring up the Criminal Case Documents window, select the Document: "Restricted Prob Driver License DCD" and click the **Print** button.

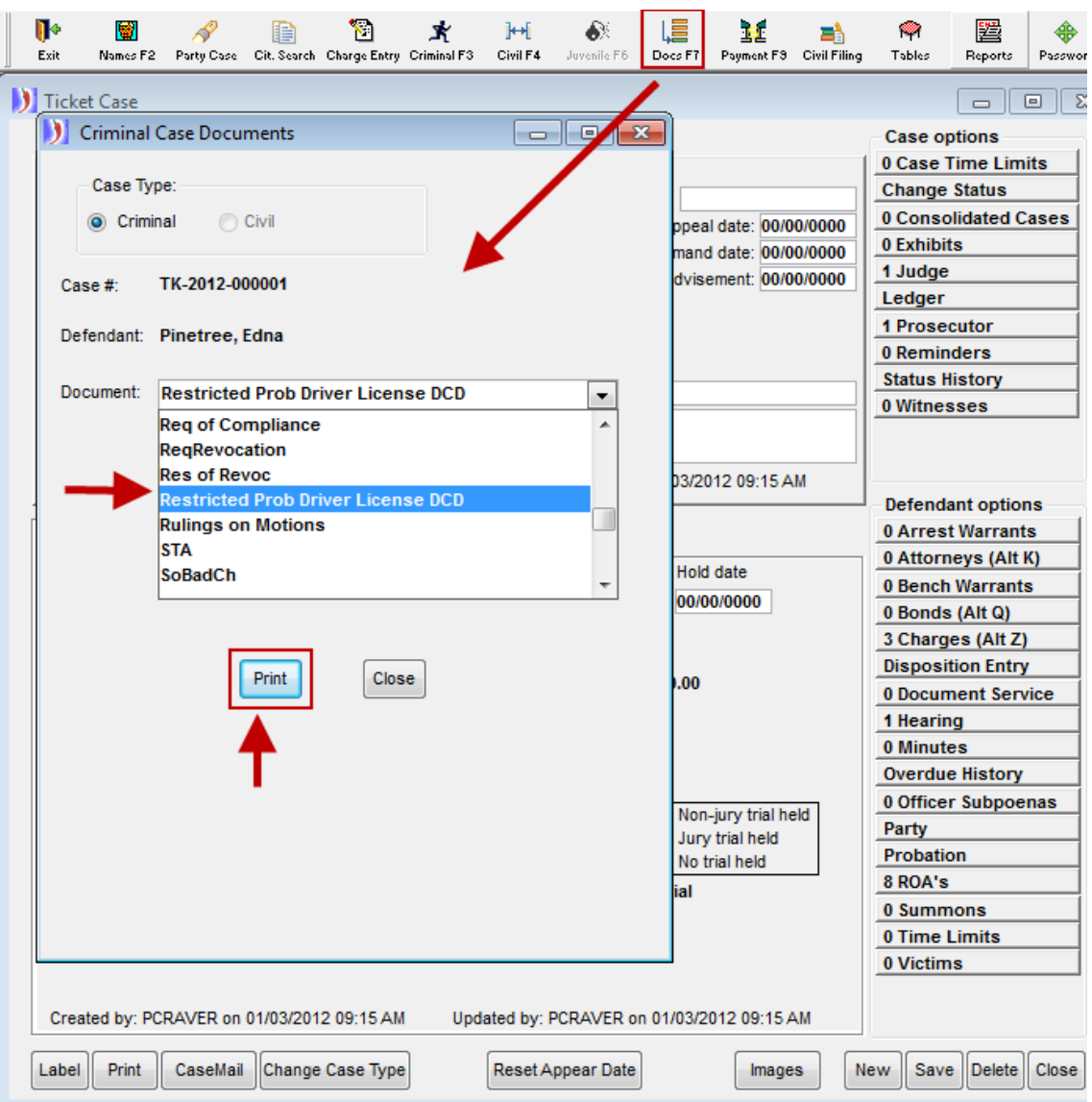

If the case has more than one charge, select the appropriate DUI charge, then click **OK**.

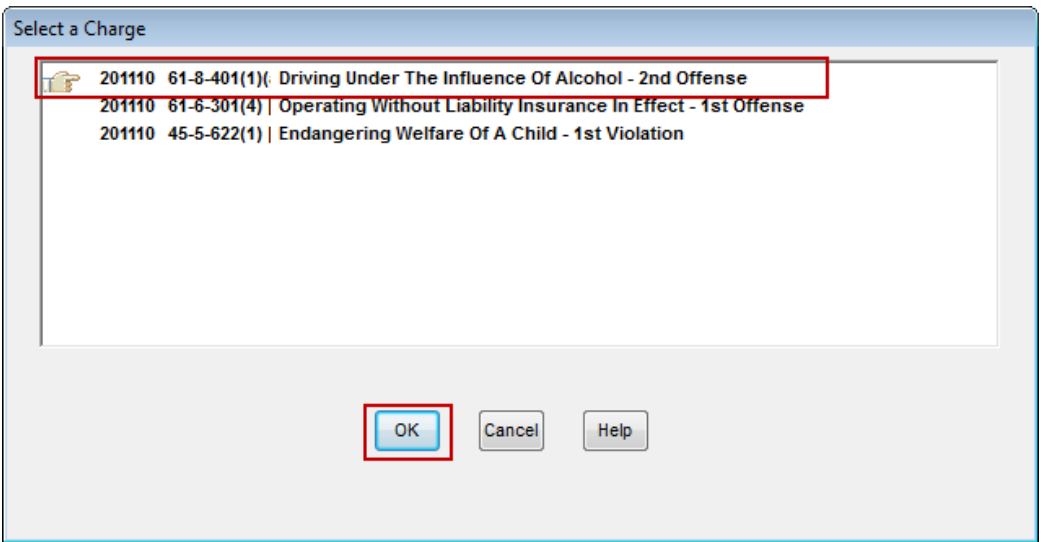

You will get an automatic ROA to show that the Restricted Probationary Driver License form was sent to Motor Vehicle Division.

#### Click **OK**.

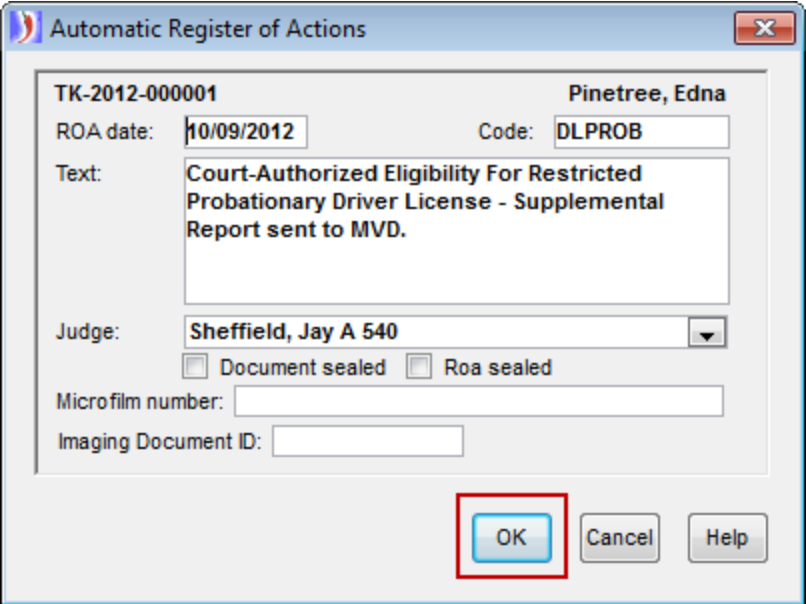

The document will be created automatically. Check the appropriate boxes in Section 4, completing *only one* of the sections:

- Ignition Interlock Waiting Period
- 24/7 Participant (this section is also used for SCRAM participation)
- DUI Court Participant

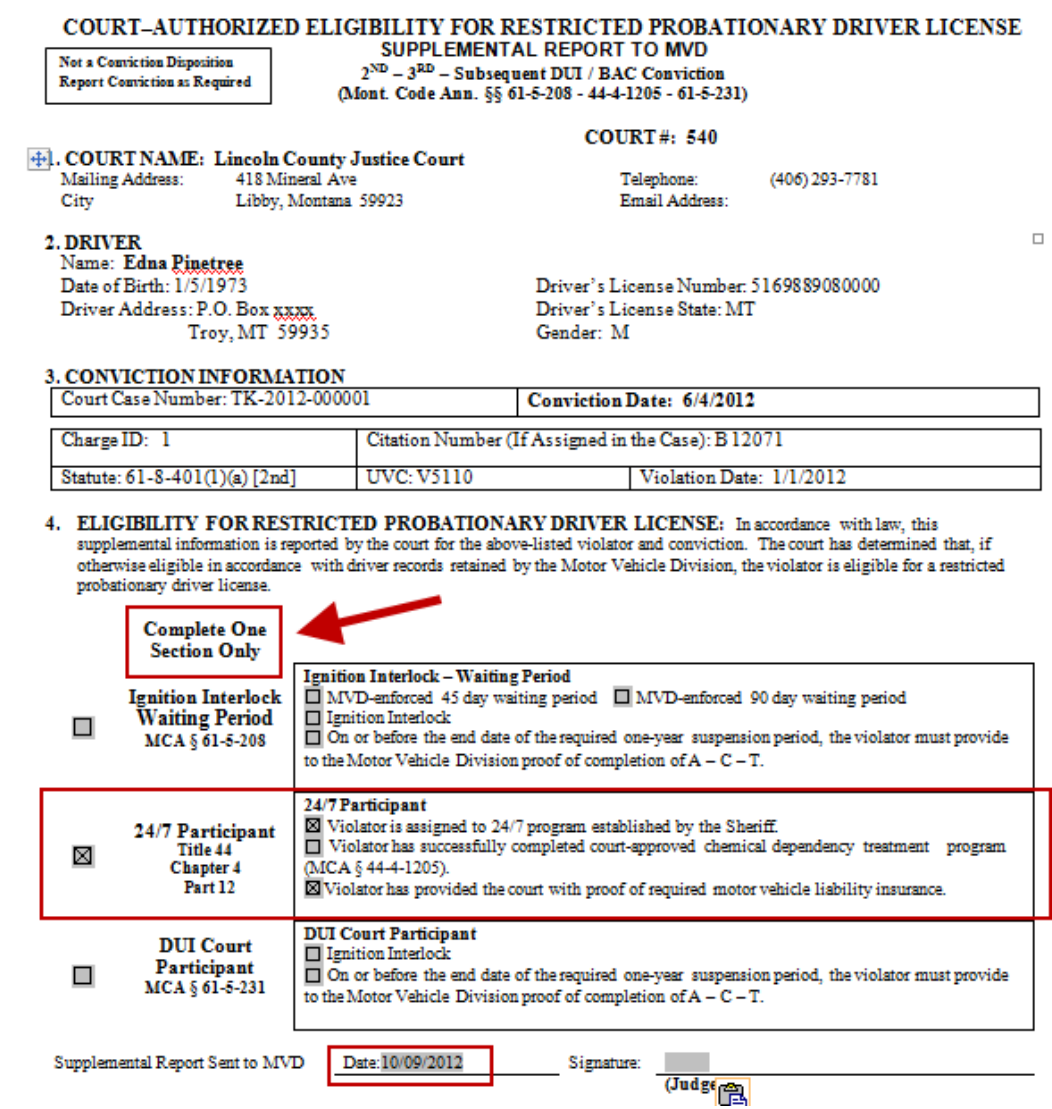

PRINT the form and obtain the Judge's signature on the form. This hard copy with the signature can be added to the case file after it is scanned.

#### **Scan the signed Restricted Probationary Driver License form to the case, using the following steps**.

Select the Scan option from the Imaging Menu:

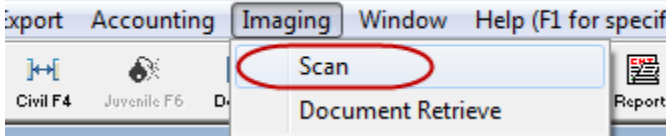

It might take just a minute for the Scan window to appear.

The next three steps are:

- **1. Scan**
- **2. Save**
- **3. Index – indexing has three steps of its own**

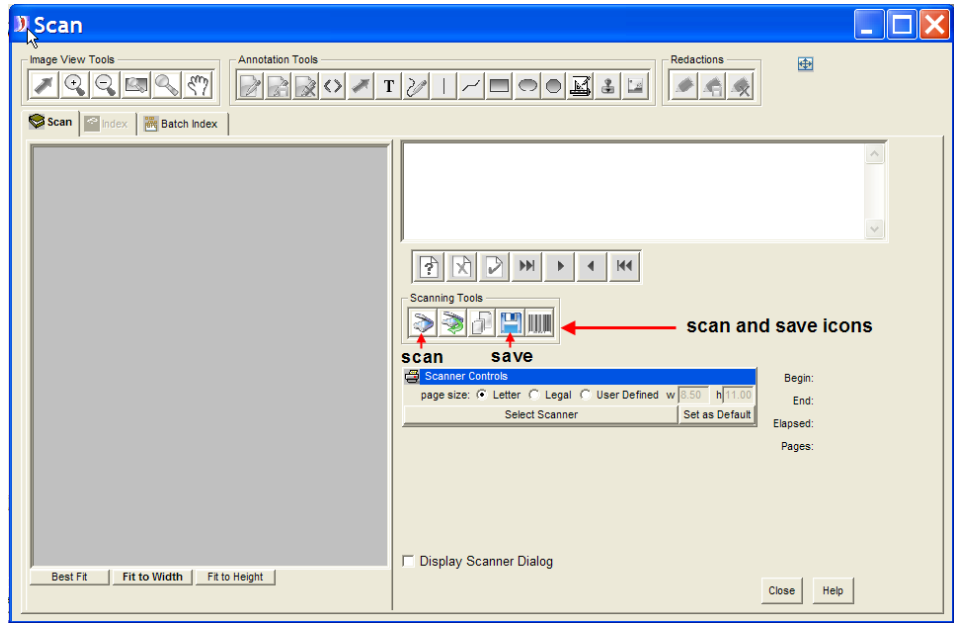

**1. Scan**: place the document in the scanner with the printed side down and with the top of the document feeding first. Push the scan icon:

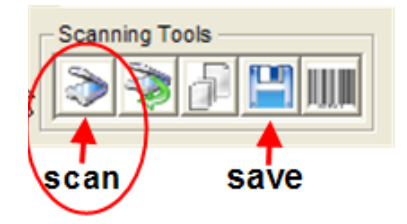

It might take just a minute for the scanner to start feeding the page.

#### **2.** Save: once all of the pages are scanned, push the save icon.

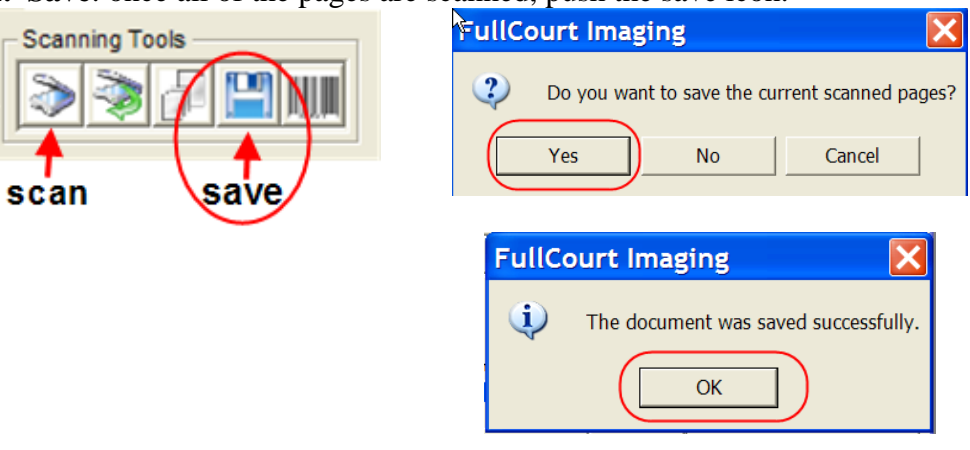

**3. Index**: Click on the Index tab. Indexing consists of three important steps - **IMPORTANT: Select the document title "Restricted Prob Driver License DCD"** from the drop down list. This is required in order to automatically send the form to MVD.

- **Select the DLPROB ROA.** There may be more than one ROA available, so make sure that you have selected the correct ROA. The selected one has the pointing finger and is highlighted in bold.
- **→ SAVE**. You will get a message indicating that you have indexed the document successfully. The document ID is stored with the ROA and is visible from the Register page.

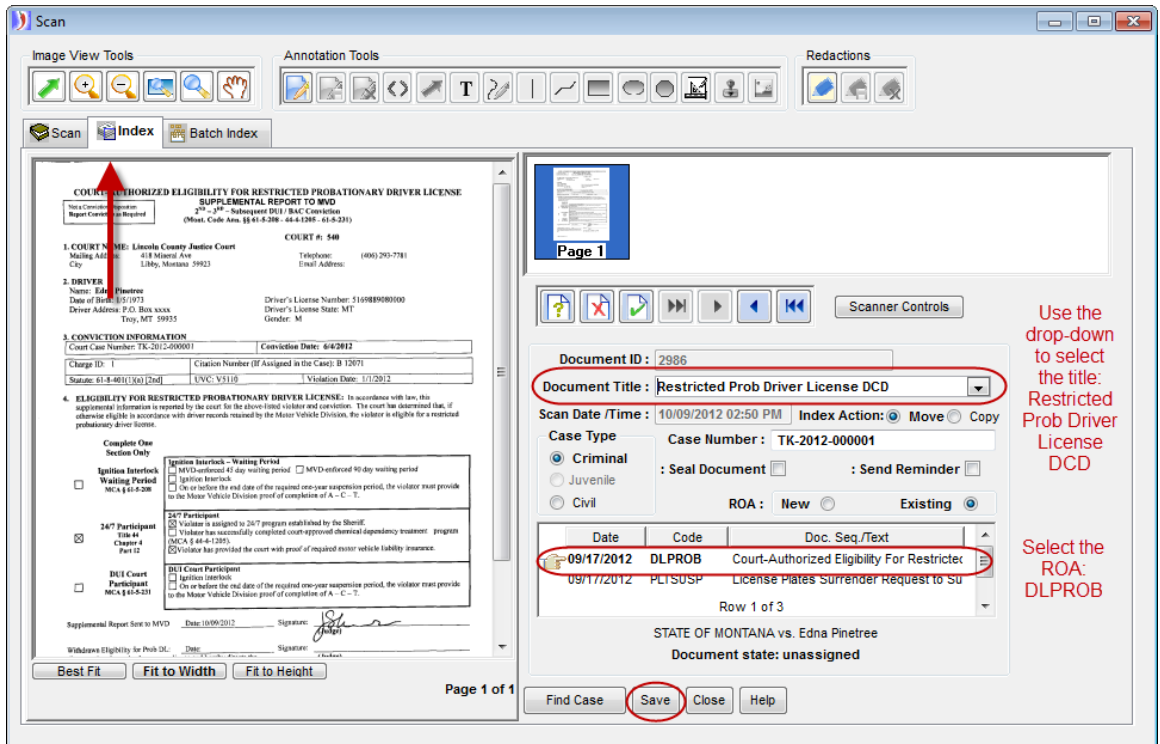

Click **Close** at bottom of scanning window.

<span id="page-11-0"></span>**►Now that the document is successfully imaged, an automatic process will pull the DL Suspension form and send it to the Motor Vehicle Division electronically.**

### **(OPTIONAL for courts without scanners) Attach the document image to the corresponding ROA.**

**►**This step is a suggested best practice and is not necessary for the process to work, but could be helpful when searching for documents on a case.

#### **IMPORTANT: DO NOT change the Document Title in the images window as that information is needed to process the form (electronically sending it to MVD).**

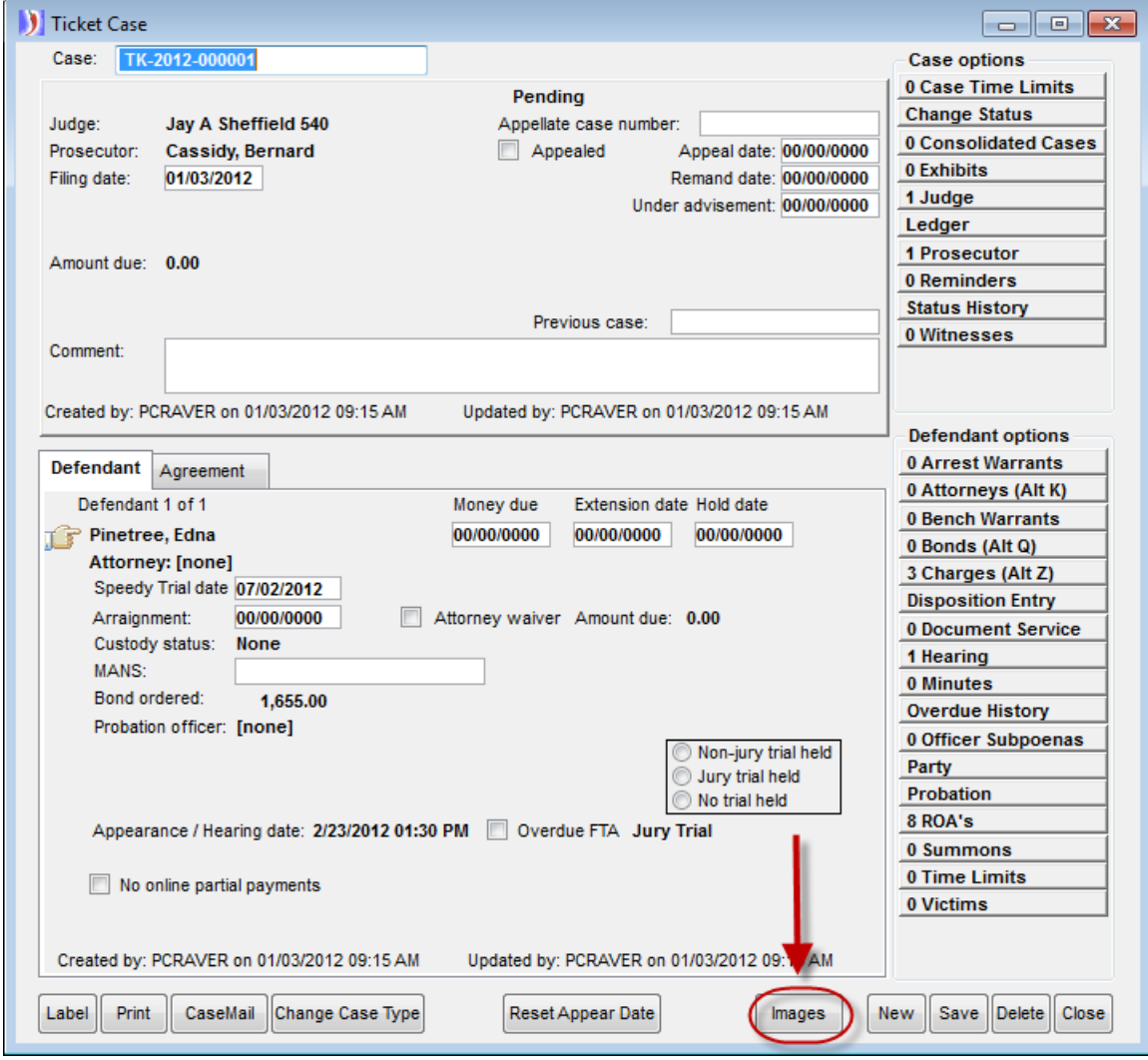

From the case main screen, click on the **Images** button.

Locate and select the image titled Restricted Prob Driver License DCD from the list and observe that there is a Document ID associated with the image. See the example on the next page.

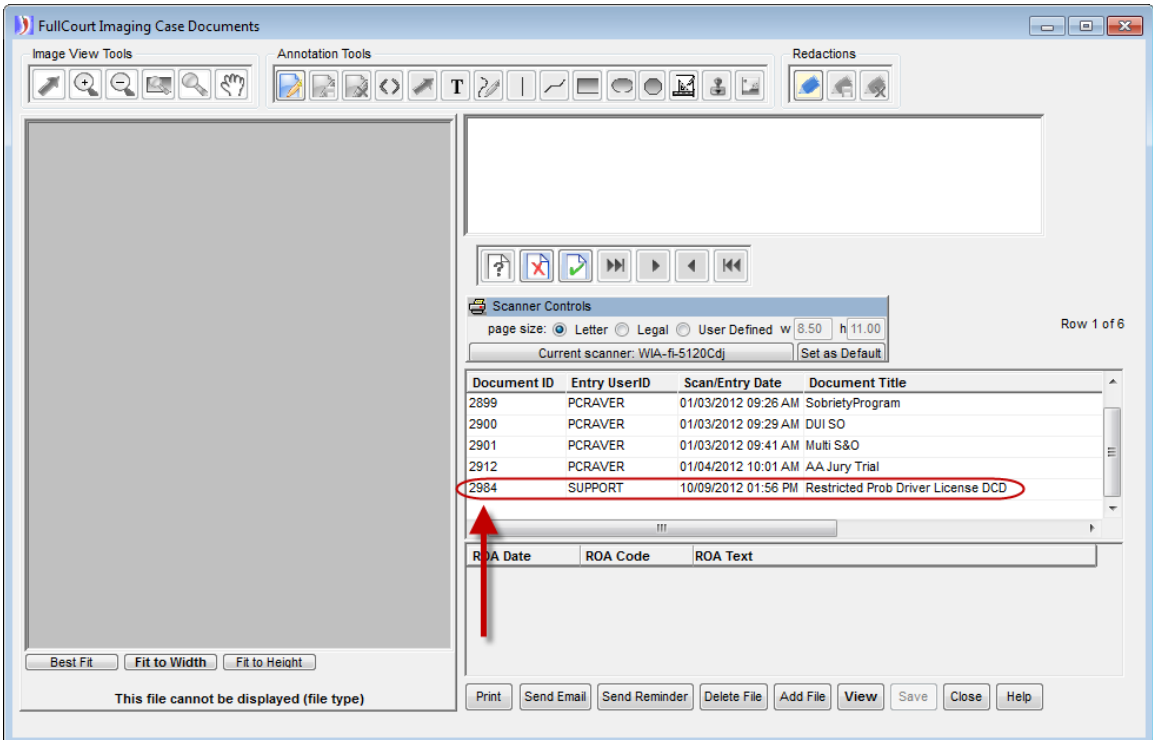

Copy the Document ID number by clicking in the Document ID field of the correct image and using Control+C on your keyboard. *Note: You can also right click on the Document ID number and select Copy from the menu.*

Open the ROA window and click into the Imaging Document ID field of the DLPROB ROA.

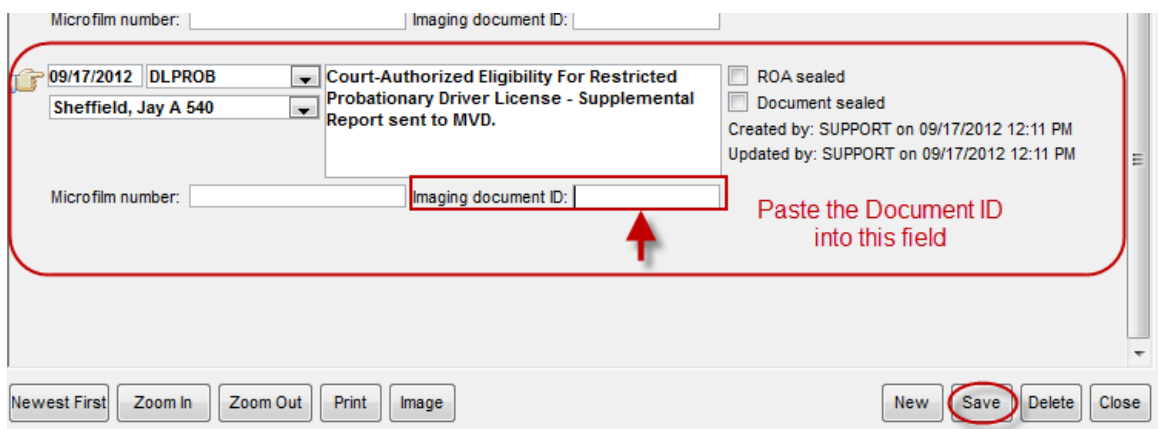

Use Control+V on your keyboard to paste the Document ID into the field. *Note: You can also right click in the Imaging Document ID field and select Paste from the menu.*

**Save** your changes. The image is now attached to the ROA and available for viewing by using the Image button at the bottom of the ROA page.

# **Withdrawing Eligibility for Restricted Probationary Driver License**

If the court determines that the defendant is no longer eligible for a restricted probationary driver license due to any type of non-compliance, use a copy of the originally submitted form and complete these two sections:

- fill in the date and Judge signature lines under the Withdrawn Eligibility section near the bottom of the form. If you are using the /s Judge Name format to fill the form electronically, remember to print the form and have a paper copy on file with the Judge's actual signature.
- Also fill in the CC: fields to indicate that this notice is being sent to MVD, as well as to the violator, the prosecutor and any other agent who needs to receive notice.

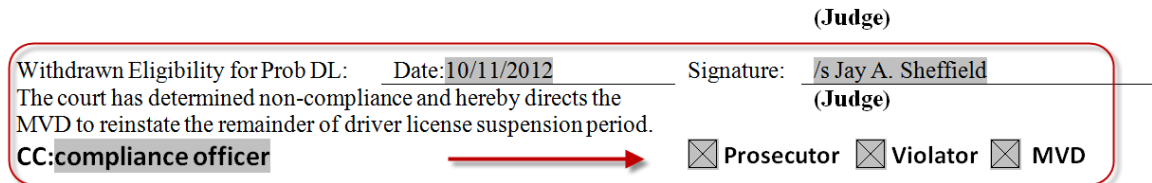

The form must then be emailed to  $\frac{\text{mvd} \cdot \text{muf}}{\text{mvd} \cdot \text{muf}}$  or faxed to 406-444-1631 or mailed to MVD, POB 201430, Helena, MT 59620-1430 as well as to those on the CC line.

#### **How to email the withdrawal information to MVD**

Emailing the form is recommended because it is secure and quick. To email the form, you will need to:

- 1. create a copy of the original,
- 2. fill in the two required fields and save your work,
- 3. add the filled-in form to the images window, and
- 4. send the form via email.
- 1. Create a copy of the original form by going to the Images window from the main case screen, selecting the document Restricted Prob Driver License, and clicking the View button.

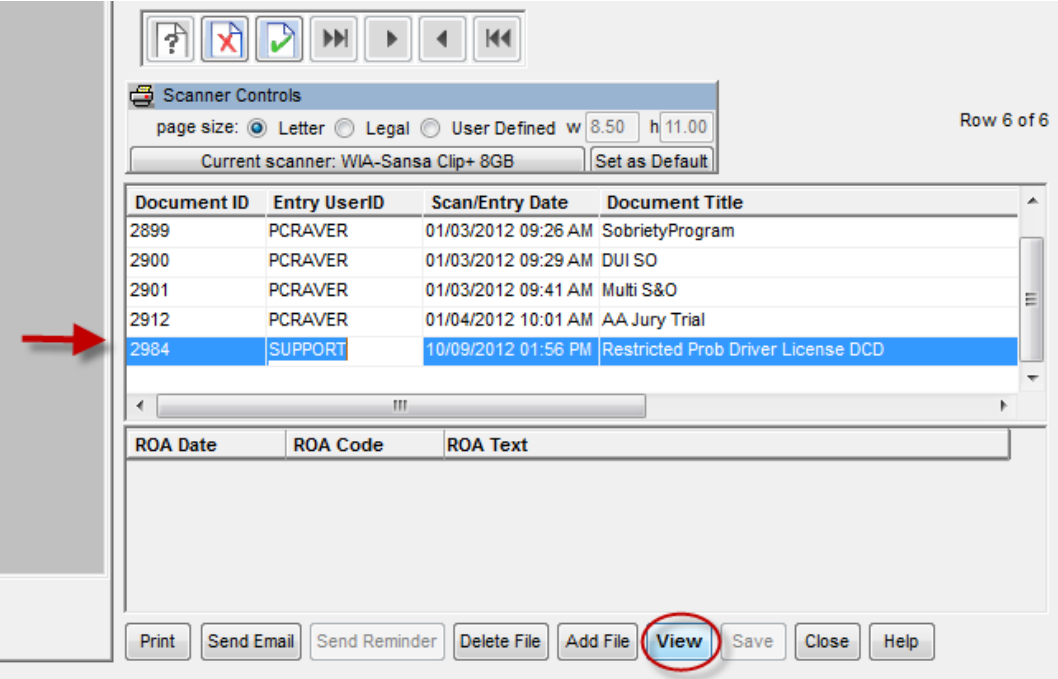

The document will be displayed in Word. Use the SAVE AS option in Word to save your document to another name and location. Since this is only a temporary file, the location is not important. In the example below, the file is saved to the desktop, with name RescindProbDL.rtf. Important Note: DO NOT use the file name: Restricted Prob Driver License at this time.

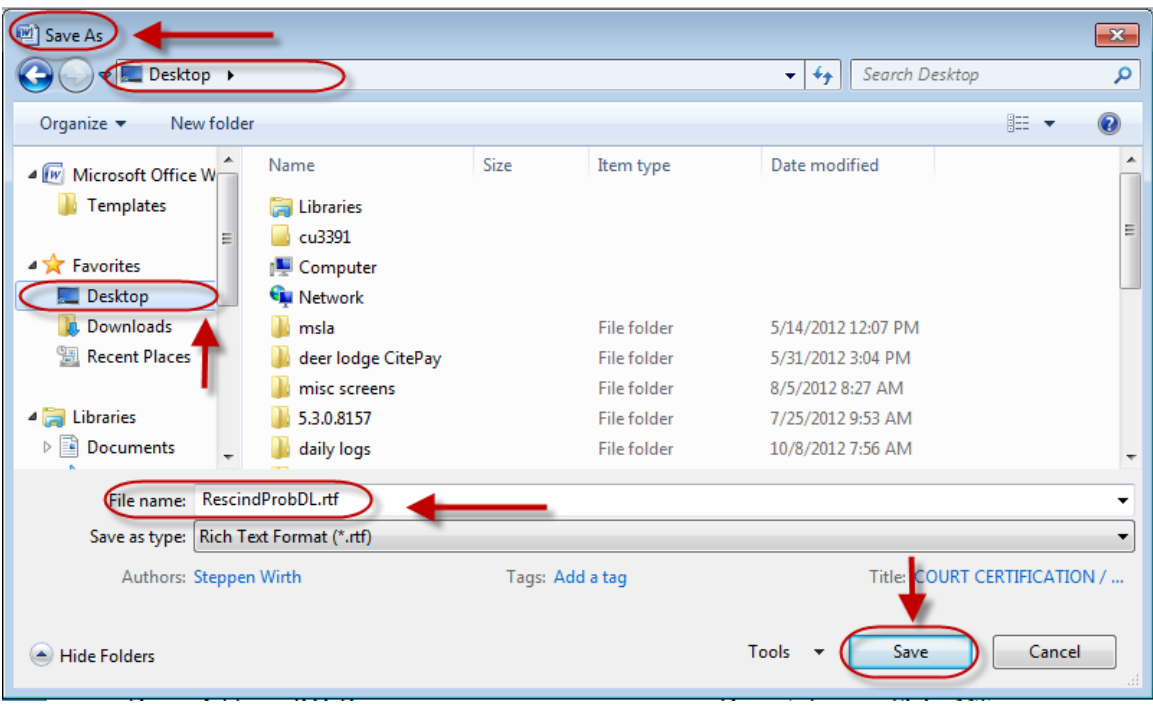

2. The file you now have open on your screen, in Word, is the newly copied file. Add the date and electronic signature endorsement in the gray areas where indicated. Use the following format for the signature line: **/s Judge Name**, and fill in the CC information indicating who will receive a copy of the notice.

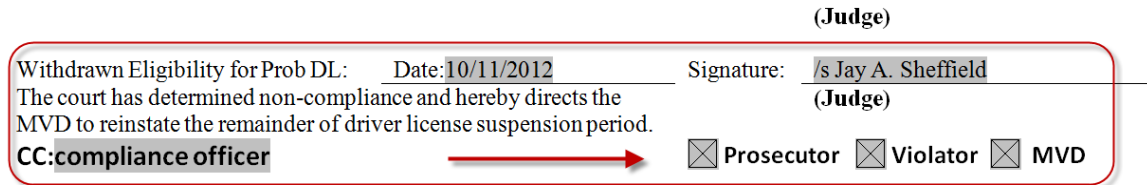

**SAVE** the document at this time. You can use the save icon. **Consequent** Close the document.

3. Add the filled-in form to the FullCourt Images window. Use the "Add File" button and browse to the location where you saved the file. In the example, the file is found by looking in the desktop, for the file named RescindProbDL.rtf.

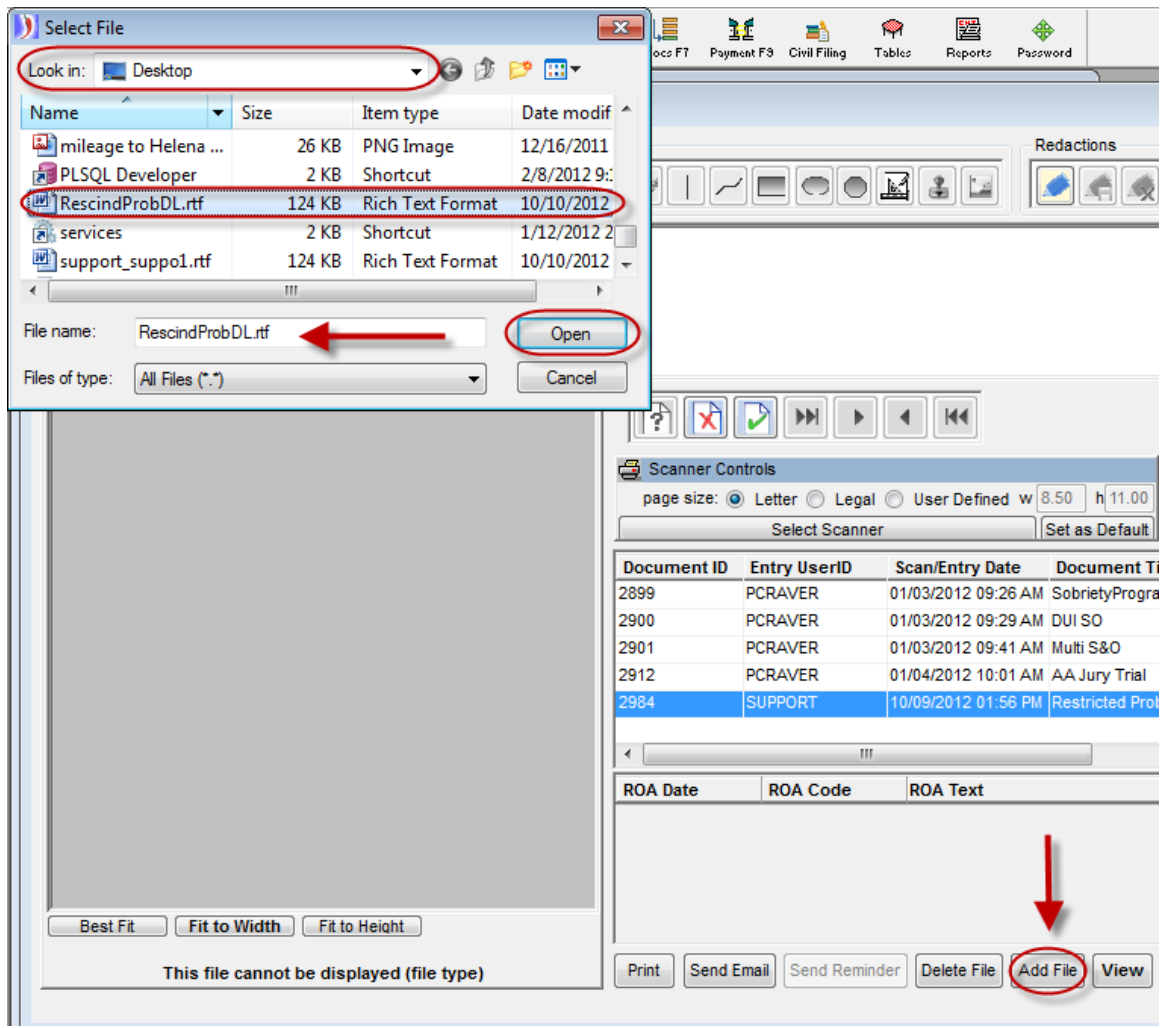

Answer "Yes" when asked if you want to index the document to the case:

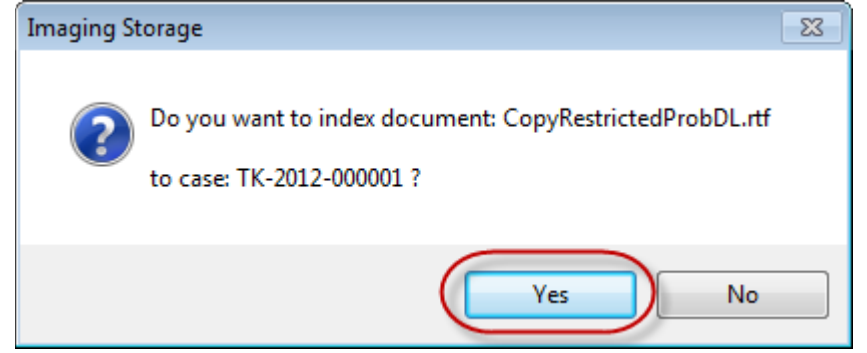

You may now delete the temporary file that you may have saved on your desktop or other hard drive location, since it is copied and saved in FullCourt.

4. Send the completed form to MVD using the send email button. Highlight the new image and click on the Send Email button.

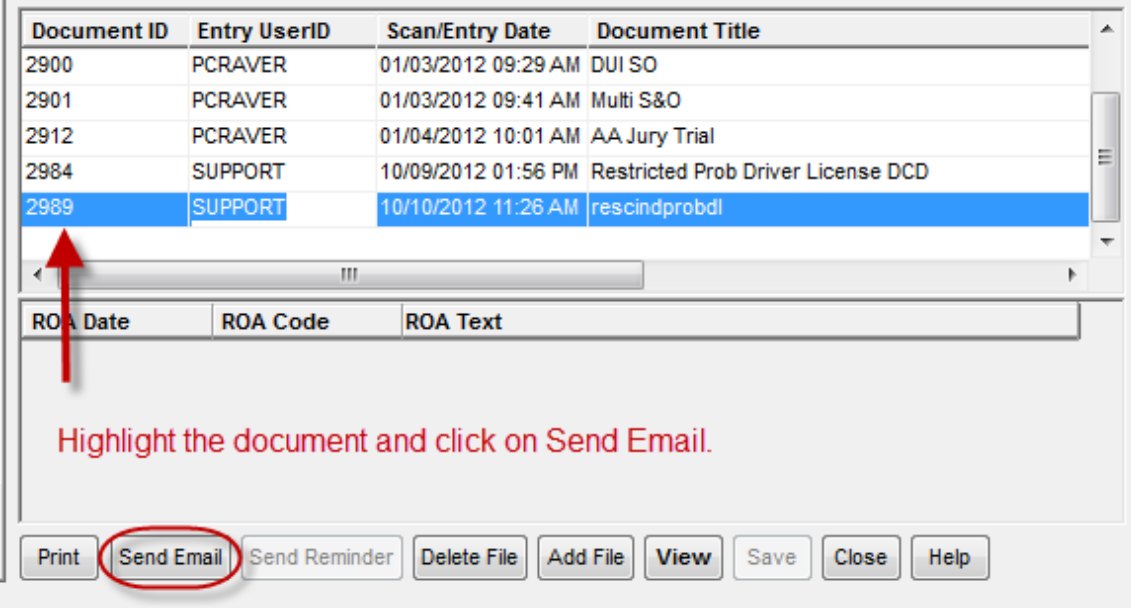

When the email window opens up, add the email address **mvdcourtreports@mt.gov** to the "To:" line. You may also add other email addresses if you want the report to go to other individuals such as the defendant or court compliance agent.

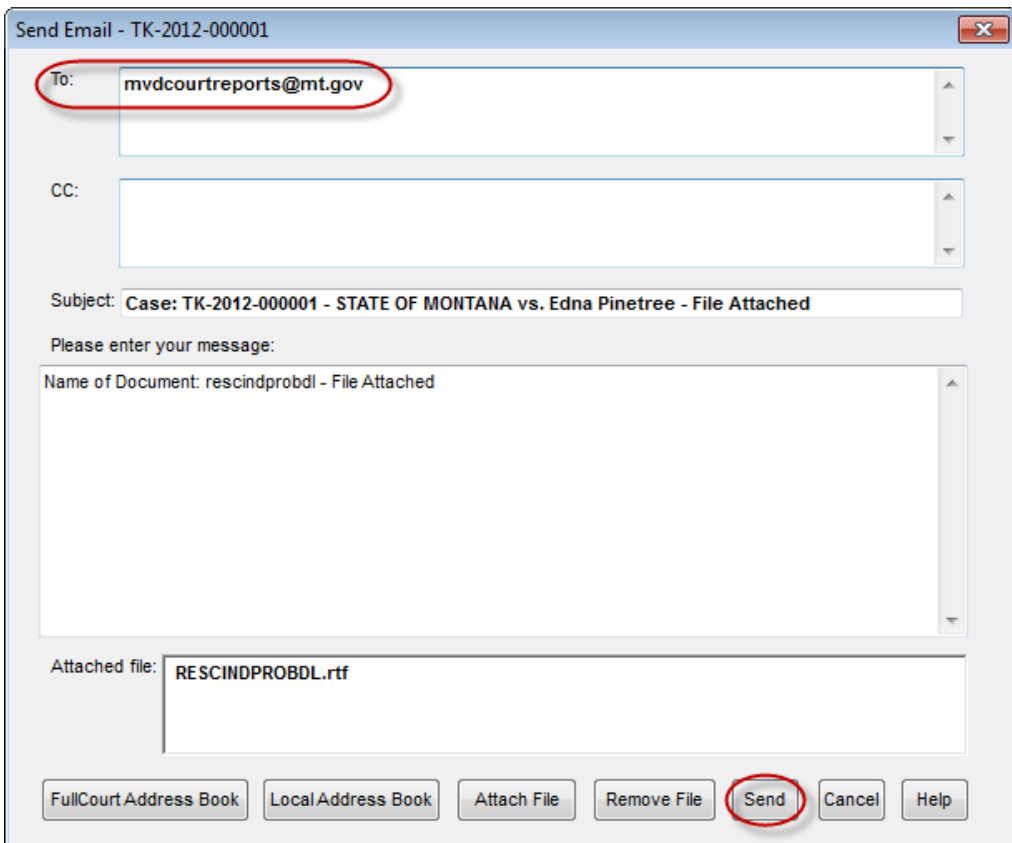

You may need to answer "Yes" if this message appears:

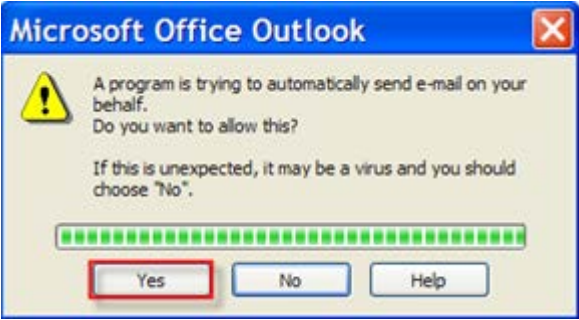

You will get an ROA in the case that the image was emailed.

#### **Alternate method of emailing the withdrawn eligibility for courts with scanners.**

If you have a scanner you may choose to print out the original, fill in the additional date, signature and CC fields and then scan the completed form to the FullCourt case. Type in an appropriate document title, such as "Rescind Prob DL." Important: **DO NOT** use the document title: Restricted Prob Driver License.

You may then use the Send Email button in the Images window to send the file to MVD, as described on the previous page.